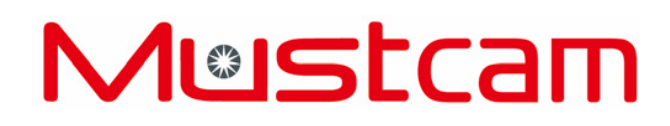

# **IP Camera Quick Start Guide**  IP Camera<br>Quick Start Gu

**H Series V3.1** 

**====================** 

## **1**. **Package Contents**

IP Camera

5V Power Adaptor

Bracket and Screws

Wi-Fi Antenna Network Cable Quick Start Guide

# **2**. **Install App**

2.1 Download App

iOS: Search and download **Mustcam** from App Store. Android: Search and download **Mustcam** from play.google.com.

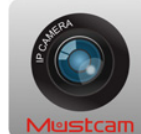

2.2 Install App. After installed, click  $\sqrt{\mathsf{M}}$  to start it, as follows:

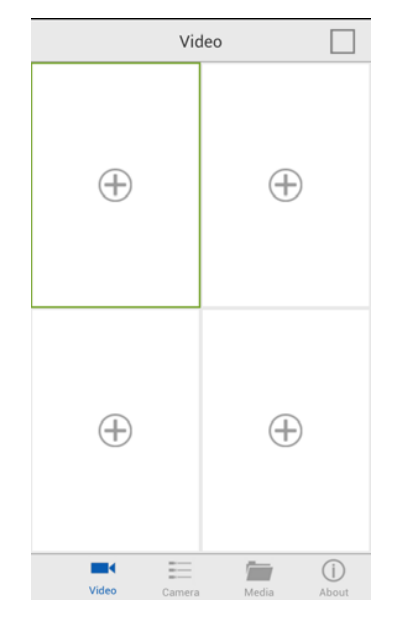

You can click **+** to add camera for live video. If there is no camera online, then please go to **Camera** page to add camera online firstly.

**All manuals and user guides at all-guides.com**

# **3**. **Configure IP Camera to Network**

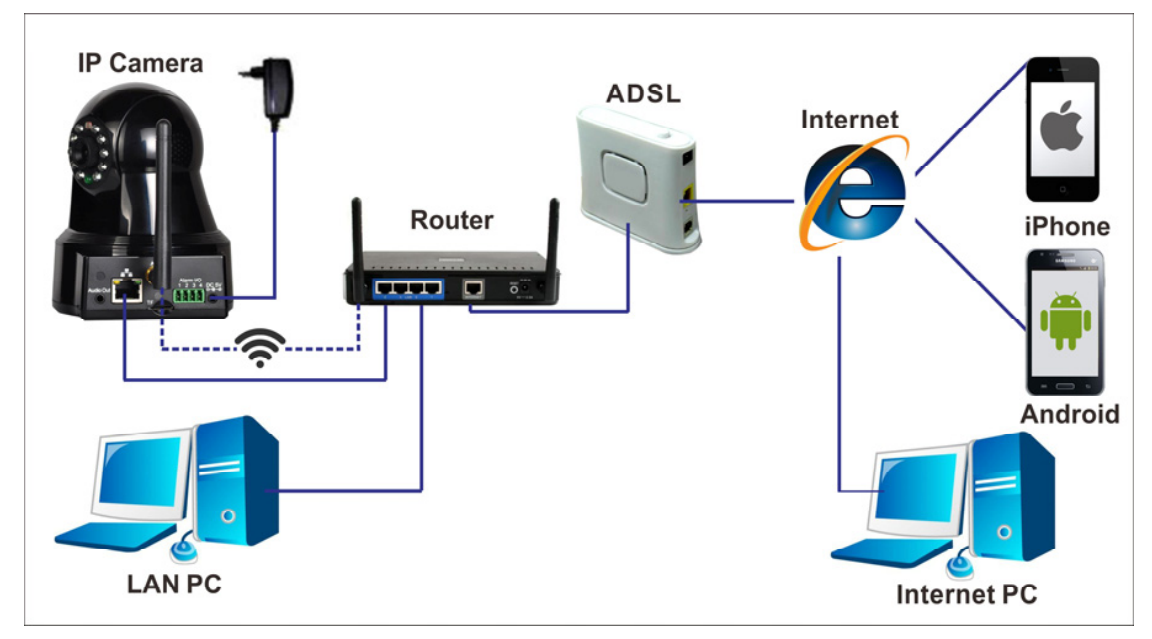

**3.1** Power the IP Camera by using the supplied power adaptor. The camera will then start and initialize itself by rotating Pan/Tilt one round respectively. The green LED (at 6-o'clock position) will flash quickly for 90 seconds, waiting for WIFI configuration.

**3.2** Configure the IP Camera to Network. There are 3 ways to do this.

## **3.2.1 By WIFI (recommended):**

After the camera powered and when the green LED flashes quickly (for 90 seconds), click **+** from **Camera** page, choose **Add a New Camera (by WIFI)**, input UID, and input WIFI Network Password, finally click **Start Configuring WIFI**. The configuration will finish within 10-50 seconds. And then you can view live video on app. For more detailed operation, please refer to 4.1.

**Note:** This configuration should be carried out within 90 seconds when the green LED still flashes quickly. After the 90 seconds, the green LED light will flash slowly, waiting for direct connection between Smart Phone and IP Camera (no need for LAN or Internet).

## **Direction Connection between Smart Phone and IP Camera:**

- (1) Change your Smart Phone's WIFI network to the IP Camera's SSID.
- (2) Then you can configure the IP Camera to other WIFI network. Please refer to 6.3.

#### **3.2.2 By Net cable:**

Connect the IP Camera to router by Net cable. If you need to switch wired connection to wireless connection, please go to **WIFI Config** under Advance Config. Please refer to 6.3.

#### **3.2.3 By WPS**

By WPS, user can establish WiFi connection for the IP Camera directly too. This requires that your router has WPS function. If you are not sure about this, please refer to your router user manual.

After the camera powered and when its green LED flashes quickly (for 90 seconds), press the WPS button on your router and its WPS light will flash, waiting for match. Then press the WPS button on your IP Camera for 3 seconds and release it, IP Camera's green LED flashes from quickly to slowly, which indicates that the connection is successful.

If IP Camera or Router powered on and off or restarted, WPS connection should be configured again.

## **4**. **Add IP Camera to App**

Choose **Camera** from the main menu at the bottom, and then enter Camera management list. Click **+** at the right corner, to enter the adding camera page.

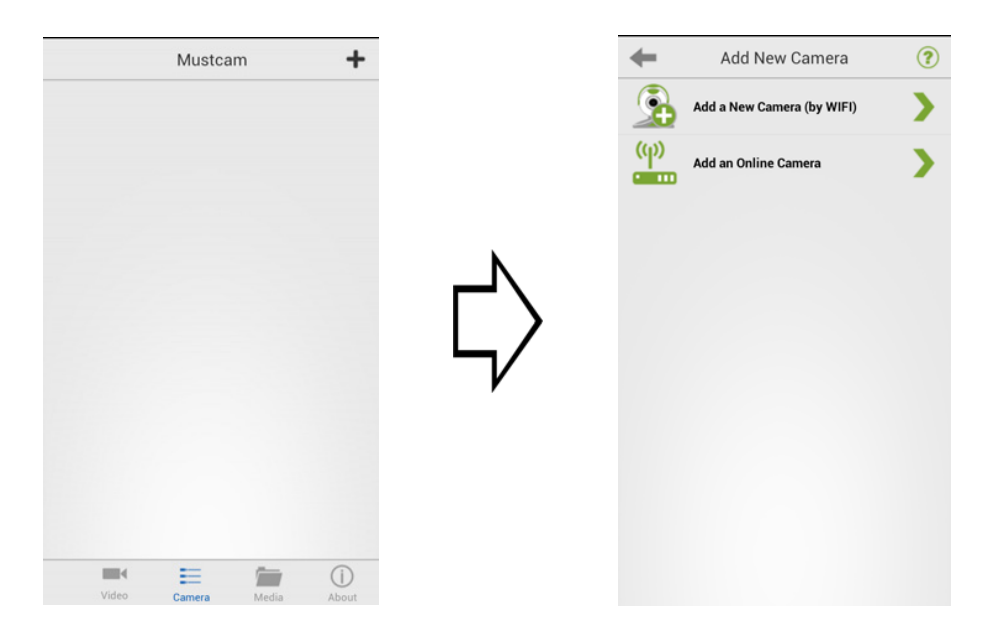

There are 2 options to add IP Camera.

**4.1 Add a New Camera (by WIFI)**: This enable you to configure an IP Camera to WIFI Network by WIFI directly, no need by Net cable. The WIFI network of your Smart phone should be the same as the WIFI network that the camera will join.

**Note:** This operation should be carried out when the LED light flashes quickly (90 seconds) soon after the IP Camera started (or re-started).

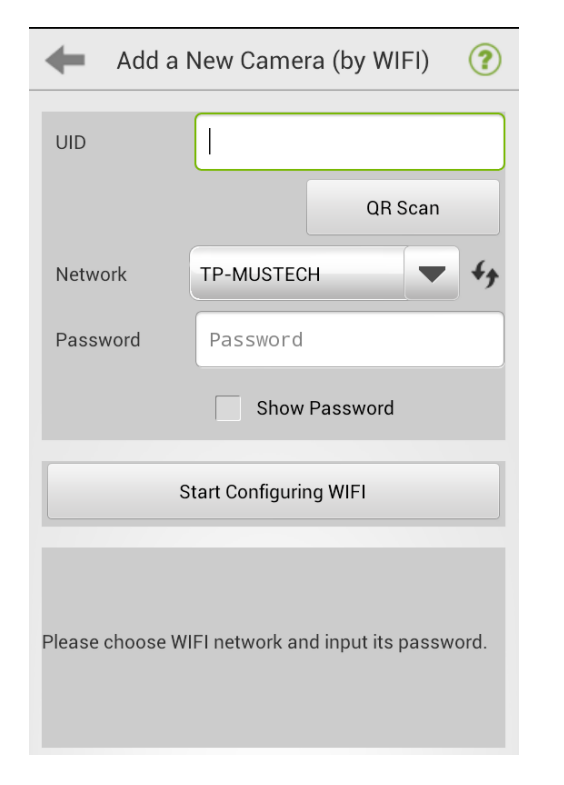

#### **UID:**

Input the camera UID by typing or Scan QR. The UID is on the label at the bottom of the Camera. **Network:** 

This column shows the Smart phone's current WIFI network automatically. This network will be the one that the camera will join. So if it is not the target network for the camera, please configure the Smart Phone to that target network firstly. **Password:** 

Input the password of the WIFI network.

#### **Start Configuring WIFI:**

Finally, click this button to start the configuration. This may takes 10-50 seconds. After that the camera starts to work.

**4.2 Add an Online Camera**: This is to add a camera that is already connected to network (no matter by WIFI or cable).

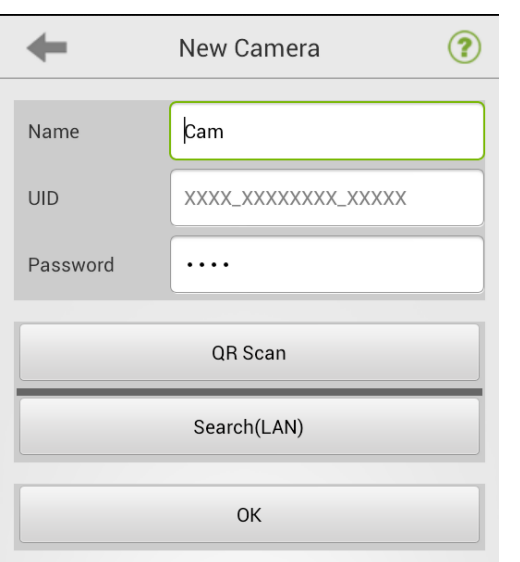

### **UID:**

Input the camera UID by typing or Scan QR. The UID is on the label at the bottom of the Camera.

You can also search online cameras that are within the same LAN with your Smart Phone and choose the target camera.

#### **Password:**

The default password is 8888. You can change the password at the Setting page later.

Finally, click **ok** to confirm the adding.

# **5**. **View Live Video**

There are two ways to view live video.

## 5.1 From the Video page

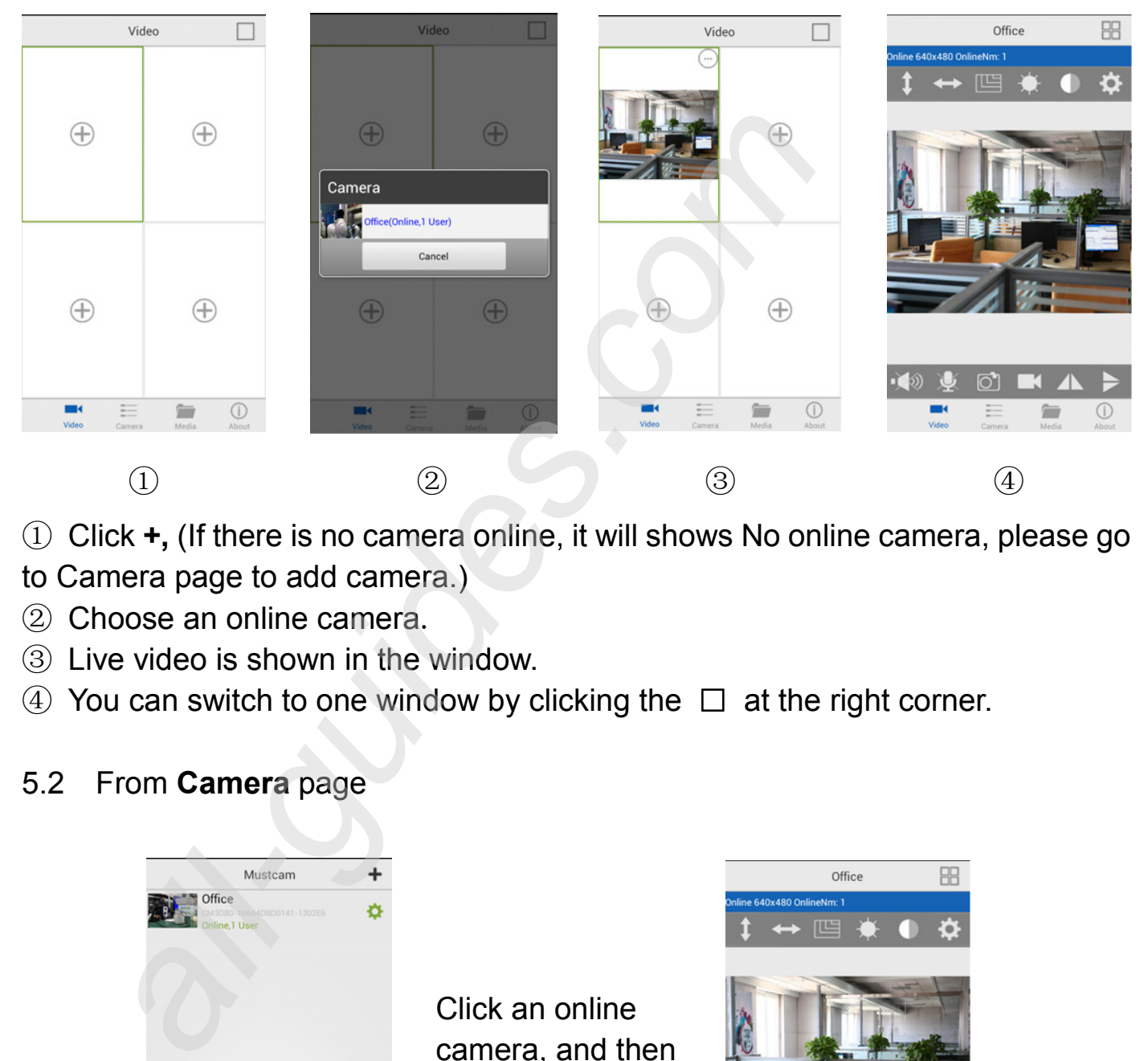

① Click **+,** (If there is no camera online, it will shows No online camera, please go

- to Camera page to add camera.)
- ② Choose an online camera.
- ③ Live video is shown in the window.
- ④ You can switch to one window by clicking the □ at the right corner.

### 5.2 From **Camera** page

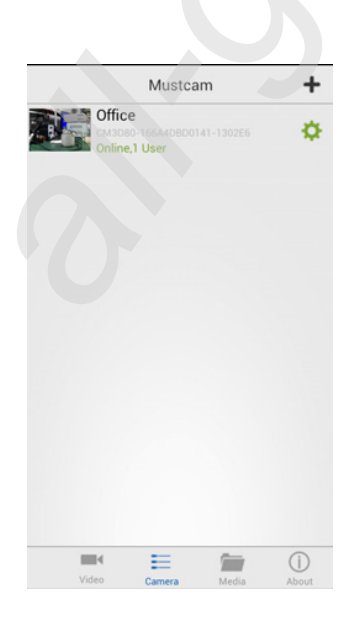

Click an online camera, and then enter the Live Video interface.

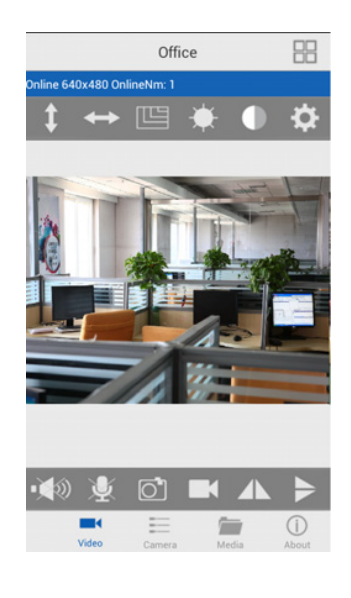

## 5.3 Preview Interface Icon Definition

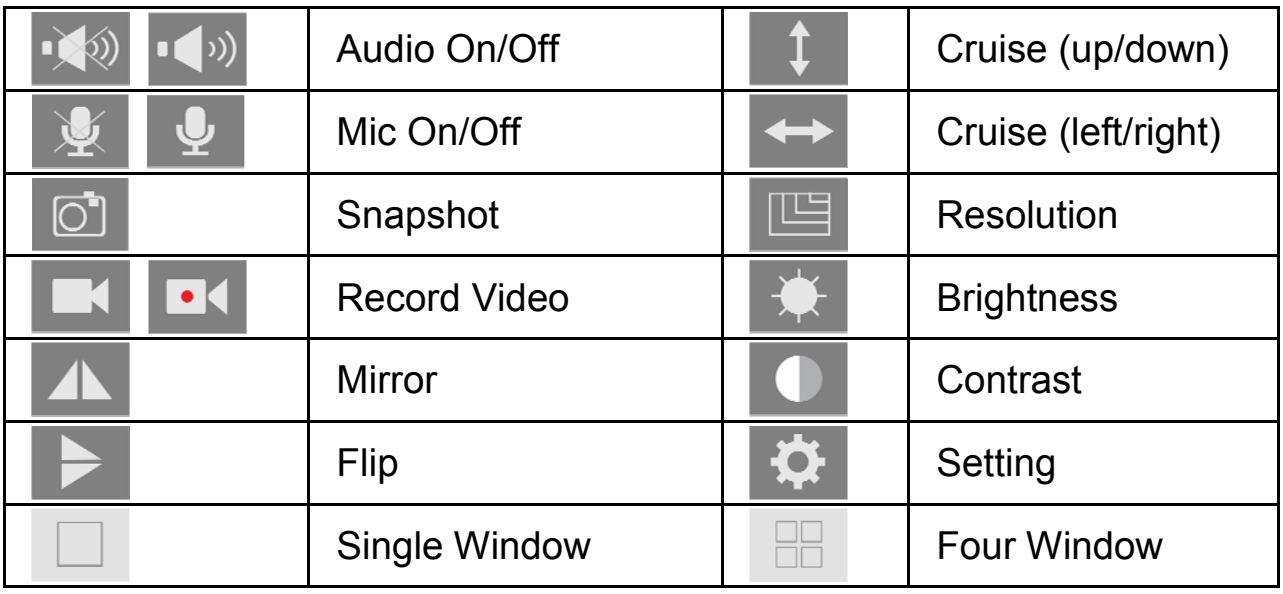

# **6**. **Settings**

6.1 By clicking<sup>10</sup>, you can enter setting page, functions are as follows:

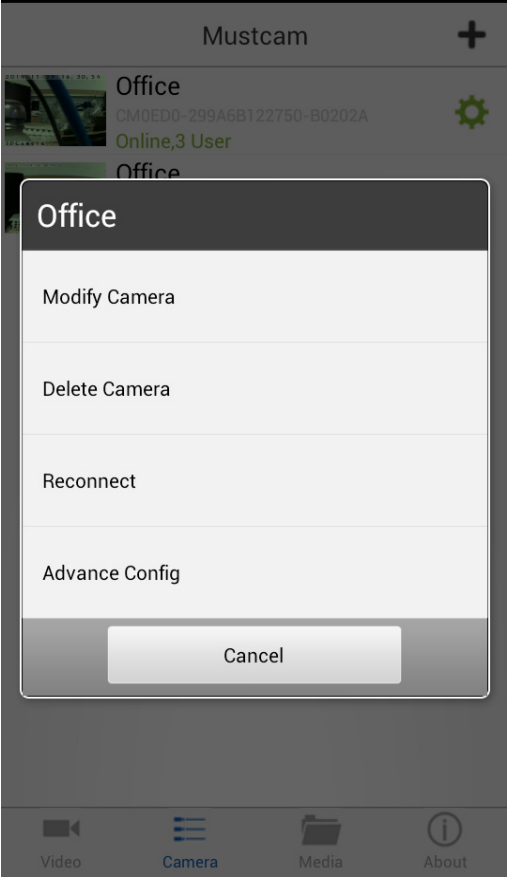

**Modify Camera:**  Modify camera Name/UID/Password.

**Delete Camera:**  Delete an online camera.

**Reconnect:**  Connect the camera again.

**Advance Config:**  Enter into more settings as follows.

## 6.2 **Advance Config:**

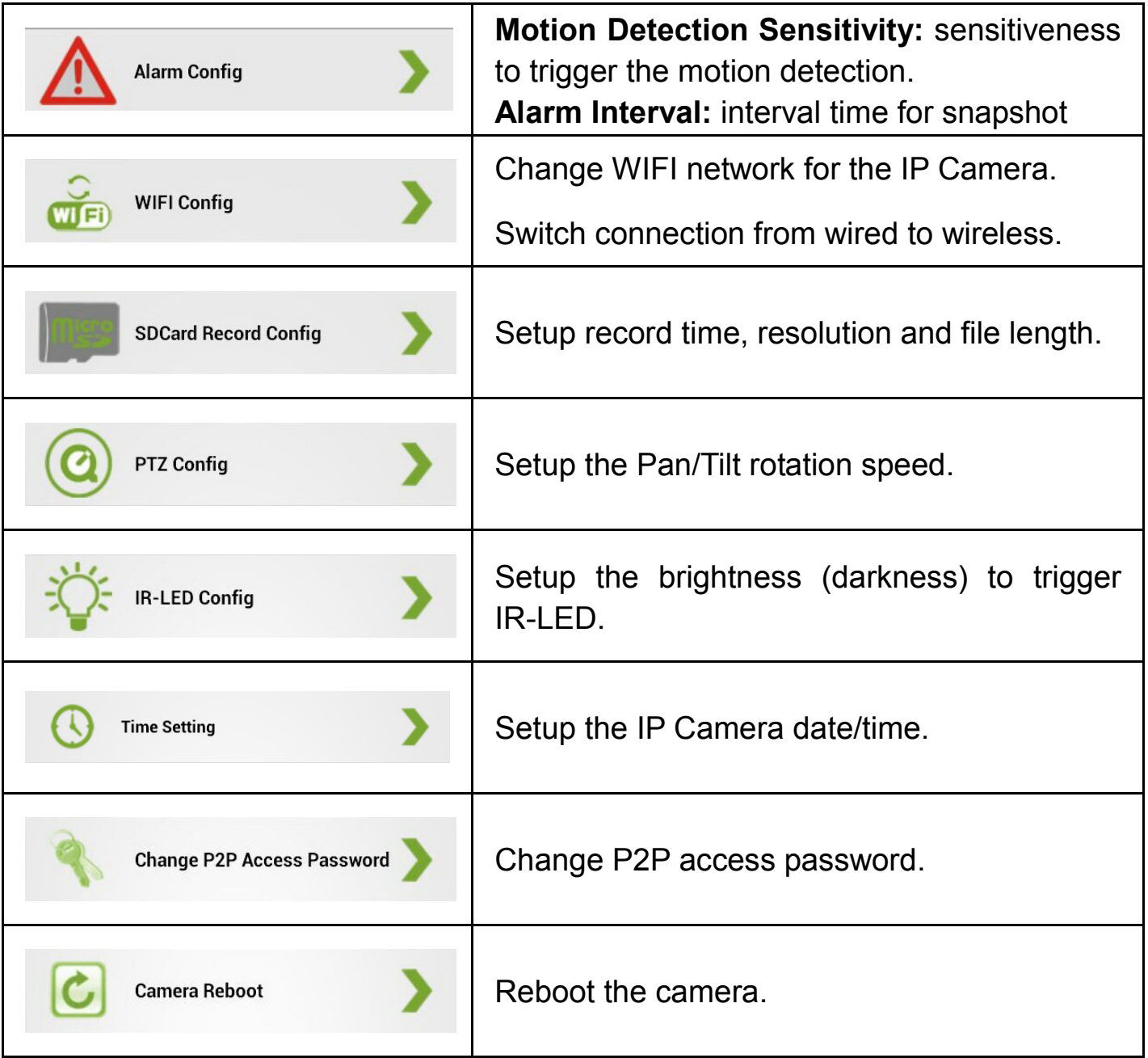

#### 6.3 **Switch Wired to Wireless**

**WIFI Config** enables you to switch the IP Camera connection from one network to another, or wired to wireless (WIFI). Enter this interface, simply choose a WIFI Network and input password and then disconnect net cable after 10 seconds.

**Note:** Please make sure that the target WIFI Network works normally and its password is correct.

**All manuals and user guides at all-guides.com**

# **7. View Record Picture & Video**

Click Media from the bottom main menu.

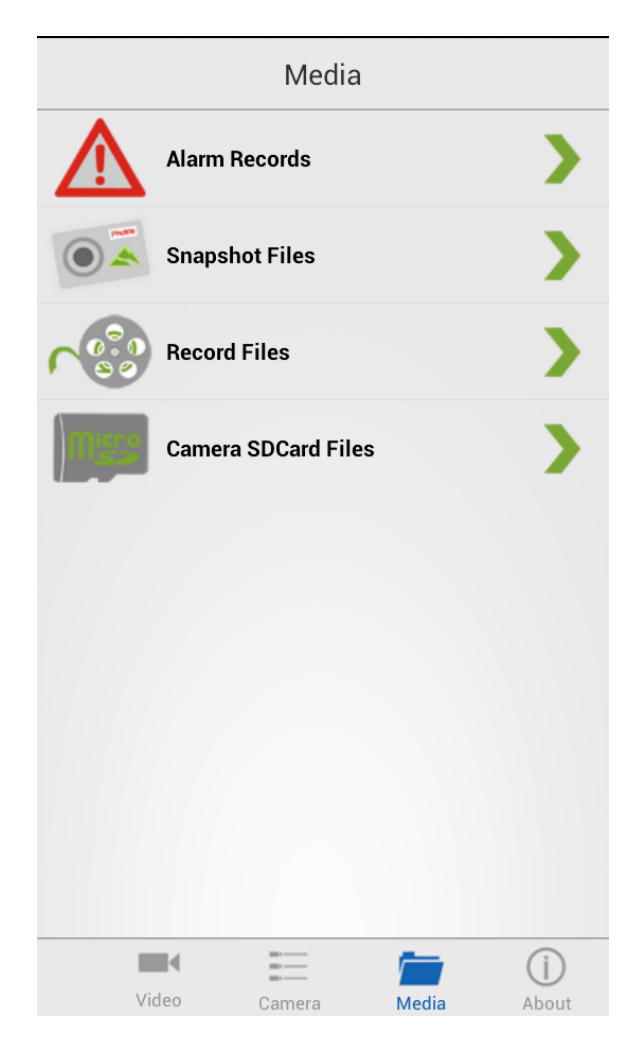

#### **Alarm Records:**

View pictures captured when alarm triggered. You can switch different camera by clicking  $\mathbf{I}$   $\mathbf{t}$ .

## **Snapshots Files:**

View taken pictures. You can switch different camera by clicking  $\mathbf{I}$   $\mathbf{t}$ .

## **Record Files:**

View recorded video clips. You can switch different camera by clicking  $\mathbf{I}$   $\mathbf{t}$ .

### **Camera SDCard Files:**

View files on SD card of IP Camera. The vide file format is .asf. Since the file size is bigger, it is recommended to download and play the files on PC.

# **8. Access the Camera by PC**

**8.1 Install the software Mustcam IPC Viewer** (you can download it from

http://www.mustcam.com/download/) and start it.

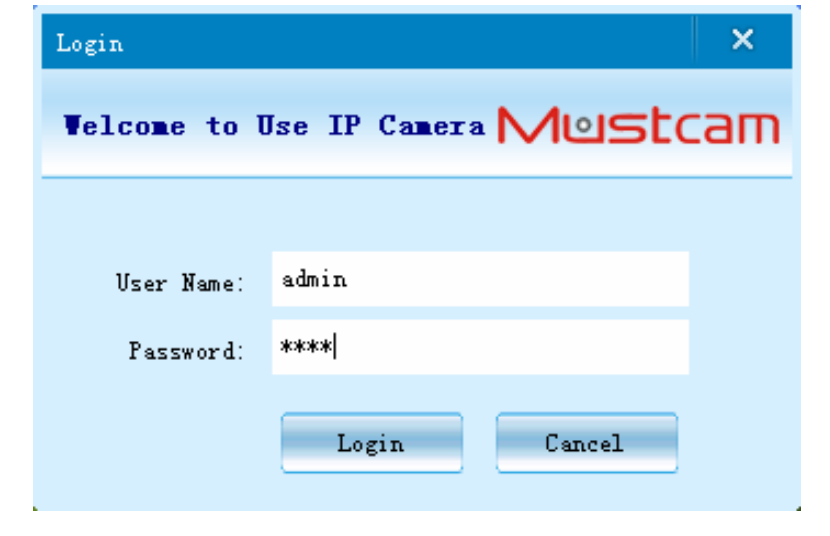

**User Name:** admin

**Password:** Default password is 8888; you can change the password from Setting page later.

#### **8.2 Main Interface**

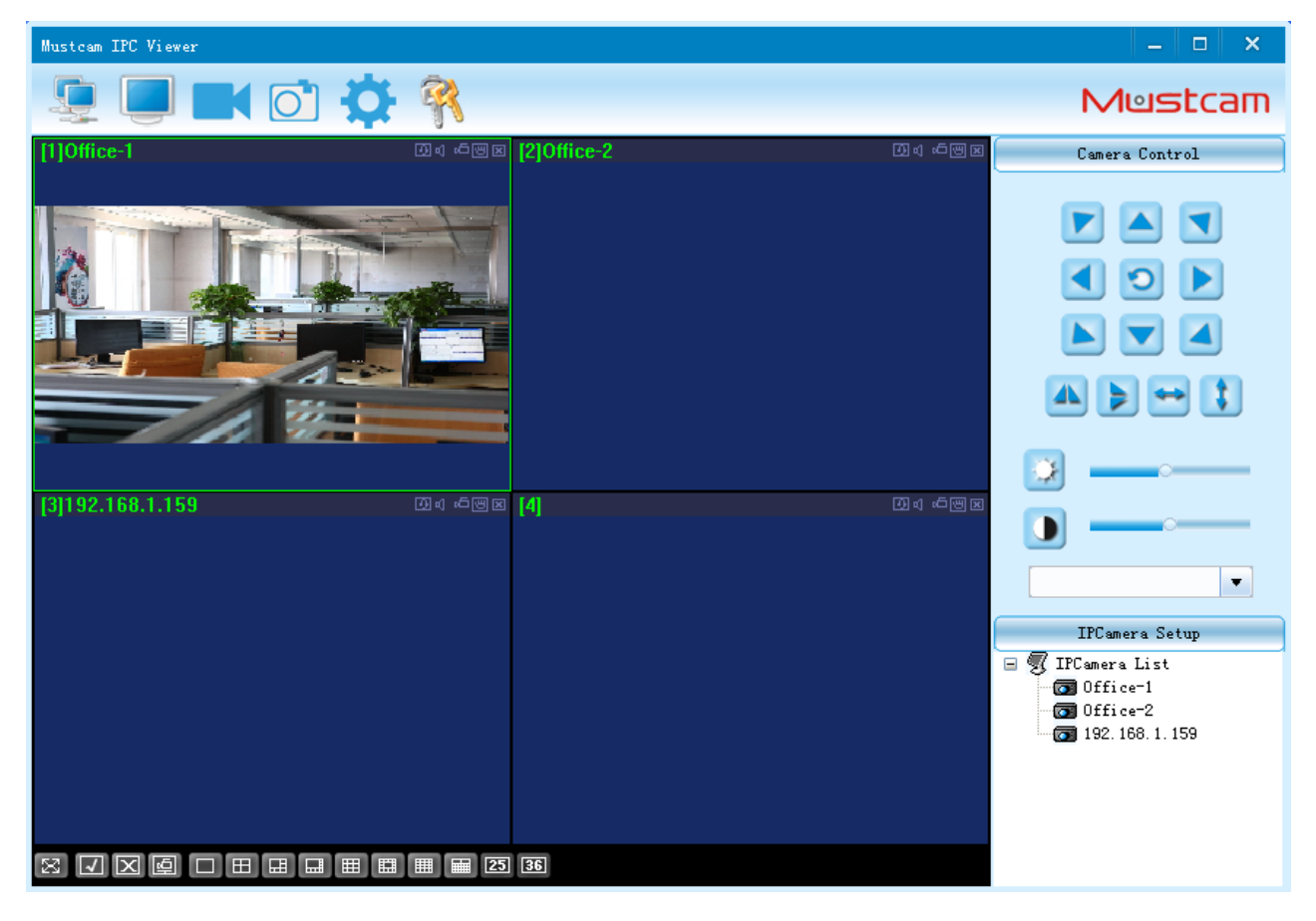

#### **8.3 Add IP Camera**

(1) Click to enter Setting page, as follows:

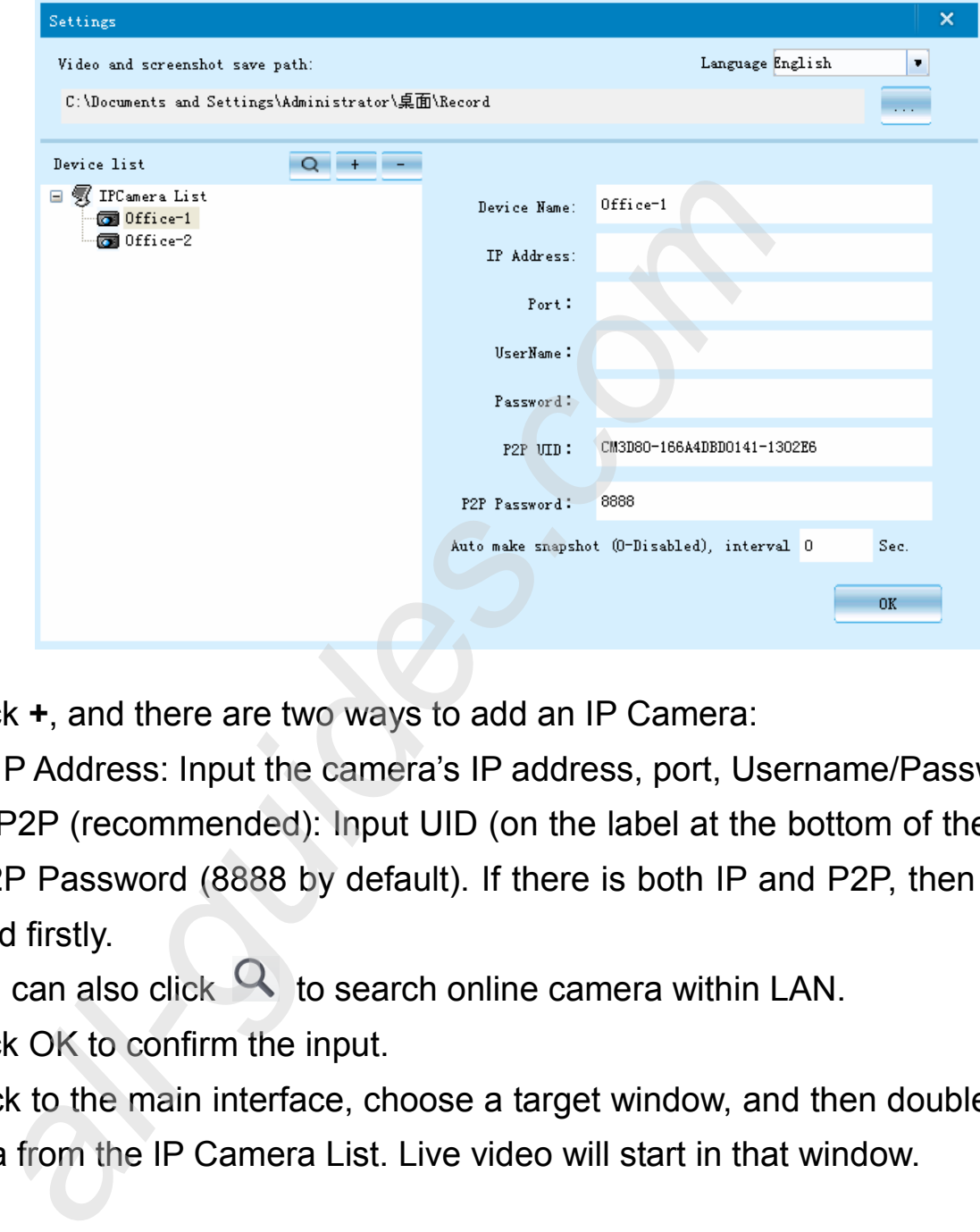

(2) Click **+**, and there are two ways to add an IP Camera:

① By IP Address: Input the camera's IP address, port, Username/Password.

② By P2P (recommended): Input UID (on the label at the bottom of the camera) and P2P Password (8888 by default). If there is both IP and P2P, then IP will be adopted firstly.

(3) You can also click  $\mathbf Q$  to search online camera within LAN.

(4) Click OK to confirm the input.

(5) Back to the main interface, choose a target window, and then double-click the camera from the IP Camera List. Live video will start in that window.

# **9. Tech Support**

For technical issue, please contact us at **support@mustcam.com**. For **Mustcam IPC Viewer** and **Search Tool**, please download at http://www.mustcam.com/download.